# Focus Detaljplan

Nyheter i version 23.1

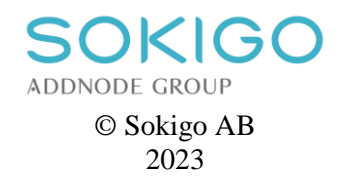

Detta verk är skyddat av upphovsrättslagen och får ej helt eller delvis mångfaldigas!

© Sokigo AB Tel 08-23 56 00 www.sokigo.se 2023-06-15

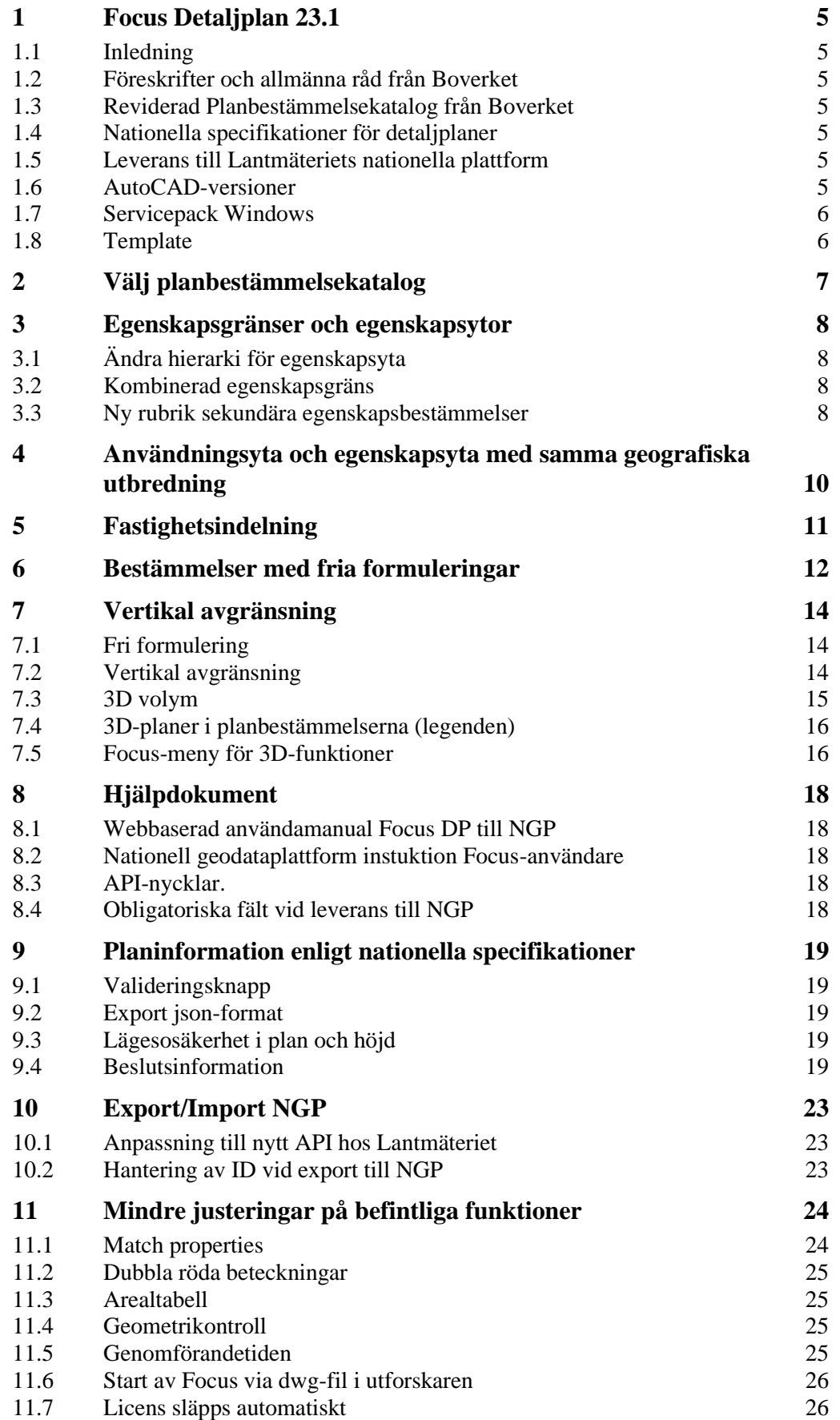

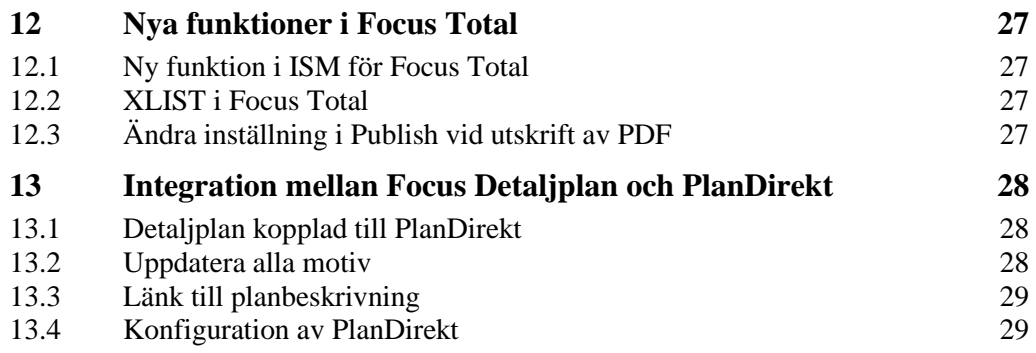

# <span id="page-4-0"></span>**1 Focus Detaljplan 23.1**

## <span id="page-4-1"></span>**1.1 Inledning**

Denna dokumentation beskriver de nya och förbättrade funktioner som finns i Focus Detaljplan version 23.1.

Focus Detaljplan finns i två varianter.

- Focus Detaljplan med stöd för AutoCAD finns i ny version 23.1.
- Focus Detaljplan Total med inbyggd CAD finns i ny version 23.1.

Båda Focus-varianterna har i huvudsak samma funktionalitet och beskrivs därför gemensamt under namnet Focus Detaljplan i detta dokument. Om någon funktion är specifik för enbart en av varianterna framgår det tydligt i texten.

## <span id="page-4-2"></span>**1.2 Föreskrifter och allmänna råd från Boverket**

Focus Detaljplan 23.1 har fullt stöd för Boverkets föreskrifter om detaljplan och allmänna råd om redovisning av reglering i detaljplan som beslutades 1 oktober 2020. För planer som påbörjas efter 1 jan 2022 är det obligatoriskt att följa föreskrifterna.

## <span id="page-4-3"></span>**1.3 Reviderad Planbestämmelsekatalog från Boverket**

Focus Detaljplan har stöd för reviderad planbestämmelsekatalog från Boverket daterad 1 november 2022 i xml-filen med namn BFS\_2022\_11\_01\_Bestammelsekatalog. Revideringarna i denna katalog är inte så omfattande.

Ritningar skapade i äldre Focusversioner kan öppnas och arbetas vidare med i den nya versionen. Ritningar som har öppnats och sparats i version 23.1 kan inte arbetas vidare med i tidigare versioner.

Det är viktigt att inte byta xml-fil i pågående arbete. Vill du jobba med en nyare xmlfil i ett äldre planprojekt måste du rita om planen på nytt från början med ny xml-fil. Gränser kan enkelt konverteras men beteckningar och ytor måste skapas på nytt.

## <span id="page-4-4"></span>**1.4 Nationella specifikationer för detaljplaner**

Focus Detaljplan 23.1 har stöd för de nationella specifikationerna för detaljplaner som tagits fram av Lantmäteriet och publicerades den 1 januari 2021. Version 4.0 av specifikationerna gäller för version 23.1, ingen ny revidering ingår alltså i denna version

## <span id="page-4-5"></span>**1.5 Leverans till Lantmäteriets nationella plattform**

Focus Detaljplan 22. 3 och 23.1 har båda stöd för nationella specifikationerna version 4.0, som Lantmäteriet anser ska användas vid leverans till nationella geodataplattformen

## <span id="page-4-6"></span>**1.6 AutoCAD-versioner**

Focus Detaljplan 23.1 fungerar på AutoCAD 2022 och 2023 och har samma funktionalitet och utseende för dessa båda AutoCAD-versioner. Uppgradering till version 23.1 för befintlig AutoCAD version 2022 - 2023 sker antingen via webbuppdatering eller patchfil. Nytt installationspaket ska skapas vid uppgradering av AutoCAD-version.

## <span id="page-5-0"></span>**1.7 Servicepack Windows**

Det är viktigt att Windows har de senaste uppdateringarna för att Focus Detaljplan ska fungera korrekt. Kontakta din IT-enhet om du är osäker.

## <span id="page-5-1"></span>**1.8 Template**

Template innehåller inga förändringar

# <span id="page-6-0"></span>**2 Välj planbestämmelsekatalog**

Nytt utseende på dialogrutan för att välja planbestämmelsekatalog.

I fältet Standard kan du välja de olika föreskrifter, allmänna råd, standarder m m som är valbara samt vilka leveranser de är anpassade för.

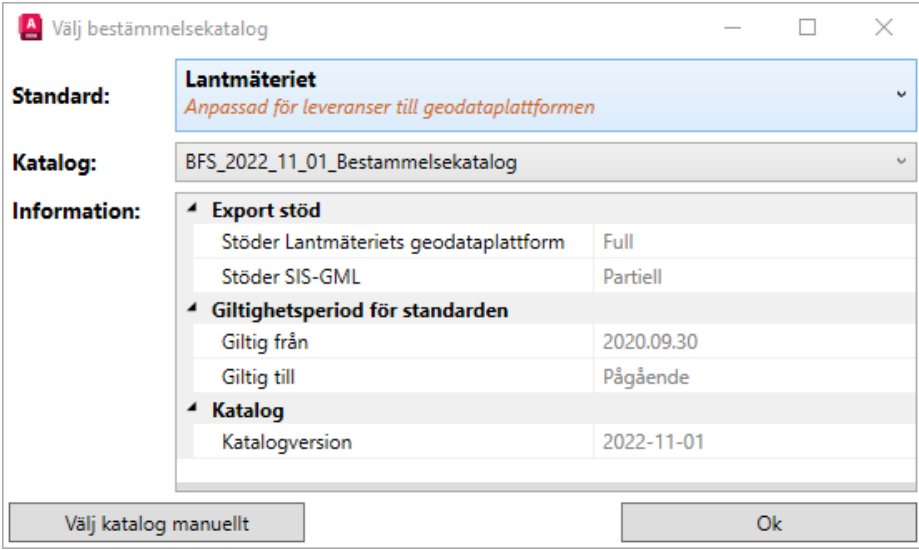

I fältet Informtion finns bl a giltighetstid.

Med knappen Välj katalog manuellt får du upp den traditionella listan med valbara kataloger.

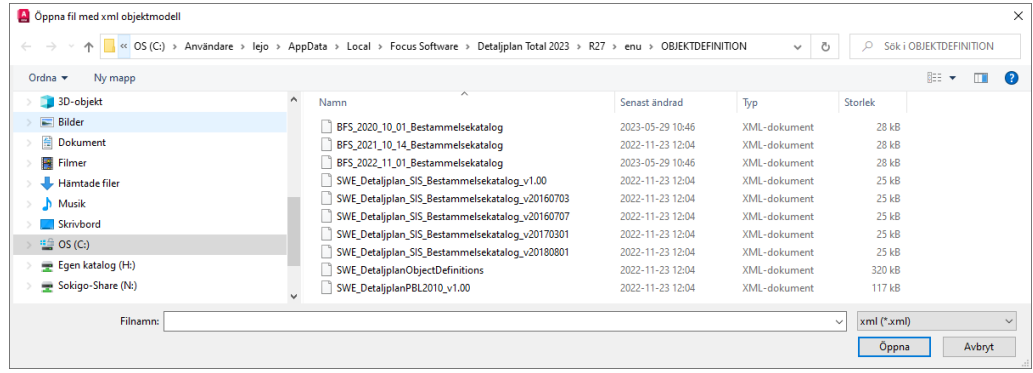

# <span id="page-7-0"></span>**3 Egenskapsgränser och egenskapsytor**

## <span id="page-7-1"></span>**3.1 Ändra hierarki för egenskapsyta**

Vid skapandet av en egenskapsyta finns det möjlighet att ändra hierarki så att den i stället läggs mot användningsgränsen. Formuleringen för detta är nu tydligare i rutan Hierarki-nivå.

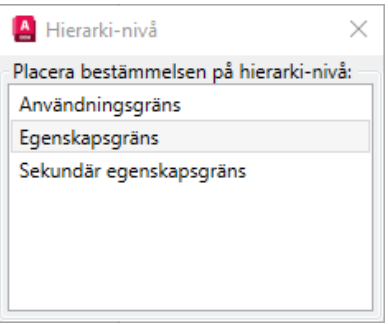

För att plankartan ska bli lättare att förstå har vi lagt till en text inom parentes på bestämmelseformuleringen i legenden med info att ytan ligger mot användningsgräns.

Utnyttjandegrad

 $e<sub>1</sub>$ 

Största bruttoarea är 50 % av fastighetsarean inom användningsområdet. (Begränsas av användningsgräns)

## <span id="page-7-2"></span>**3.2 Kombinerad egenskapsgräns**

Justeringar har genomförts vid användande av kombinerad egenskapsgräns.

Egenskapsbestämmelser kan enbart regleras av en egenskapsgräns eller sekundär egenskapsgräns och detta bör också framgå redovisningsmässigt. Kombinerad gräns är därför borttagen från hierarki-nivån, men går fortsatt att rita ut i plankartan.

I rutan för hierarkinivå vid skapande av egenskapsbestämmelser kommer alltid valen egenskapsgräns och sekundär egenskapsgräns att visas om de finns med i kartan.

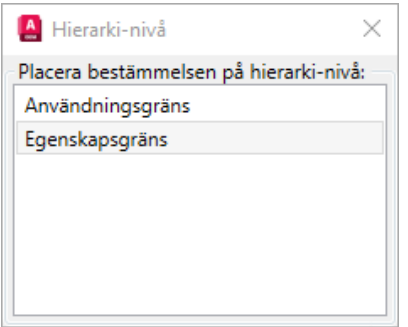

#### <span id="page-7-3"></span>**3.3 Ny rubrik sekundära egenskapsbestämmelser**

När detaljplanen innehåller sekundär- och/eller kombinerad egenskapsgräns finns valmöjlighet att visa information i legenden. Du hittar den i inställningar för planbestämmelser.

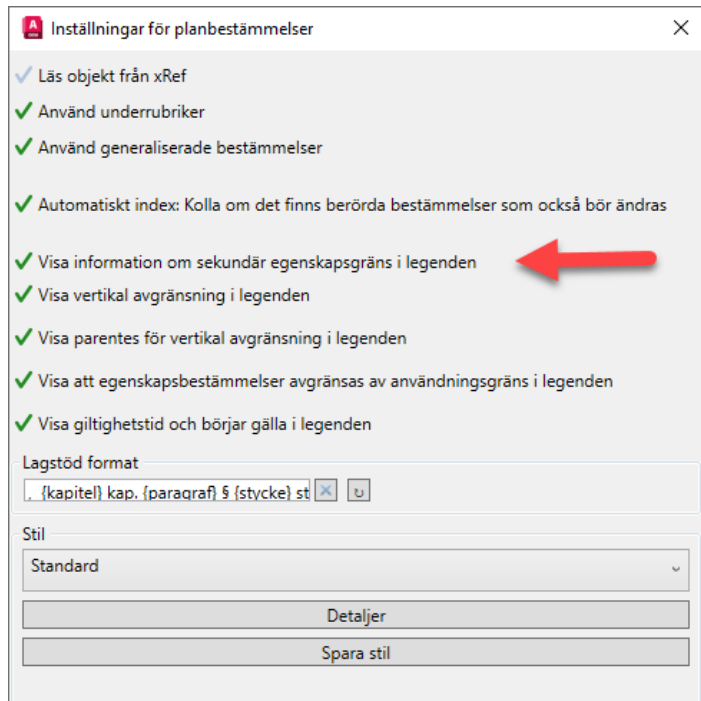

En ny rubrik skapas där bestämmelser som avgränsas av sekundär egenskapsgräns redovisas.

# SEKUNDÄRA EGENSKAPSBESTÄMMELSER FÖR **KVARTERSMARK**

Markreservat för allmännyttiga ändamål

 $\mathsf{u}_1$ Markreservat för allmännyttiga underjordiska ledningar.

## <span id="page-9-0"></span>**4 Användningsyta och egenskapsyta med samma geografiska utbredning**

Om en användningsyta och egenskapsyta har samma geografiska utbredning ska det bara finnas en yta (= röd stjärna) för området och det är användningsstjärnan.

I ny version har vi tagit bort möjligheten att skapa egenskapsyta direkt under rubriken användningsslag i paletten.

I stället får du skapa dem som två separata bestämmelser, en användningsbestämmelse och en egenskapsbestämmelse som automatiskt kommer att läggas till samma användningsyta.

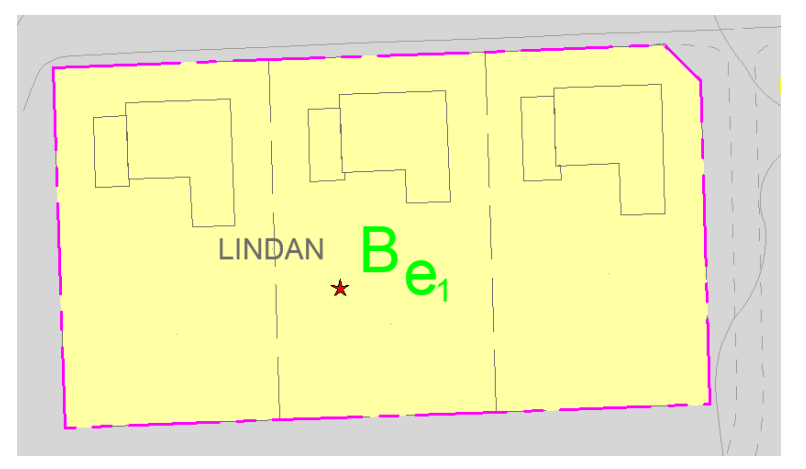

Om du kompletterar med en egenskapsgräns i området måste du redigera manuellt genom att radera egenskapsbeteckningen och lägga in den på nytt. Då bildas en gul egenskapsstjärna som har en egenskapsyta mot egenskapsgränsen.

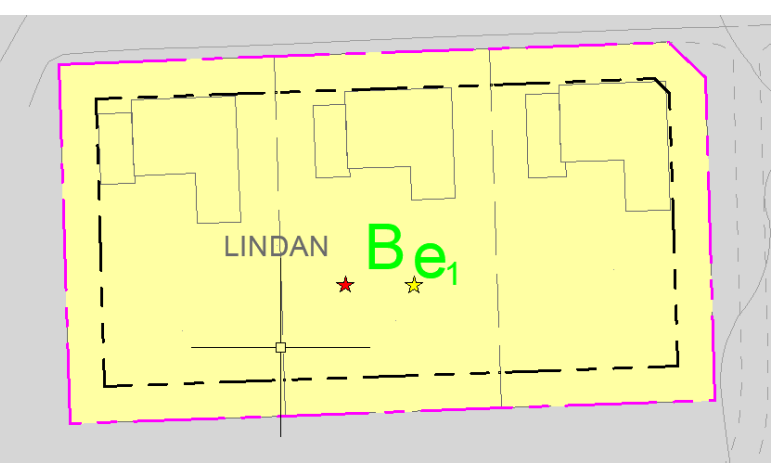

Om du raderar alla egenskapsgränser i ett användningsområde måste du sammanfoga de båda områdena genom att markera den röda och den gula stjärnan, högereklicka och välja sammanfoga markerade ytor.

# <span id="page-10-0"></span>**5 Fastighetsindelning**

Enbart nedanstående fastighetsindelningsbestämmelser kvarstår för att skapa ytor enligt nya planbestämmelsekatalogen.

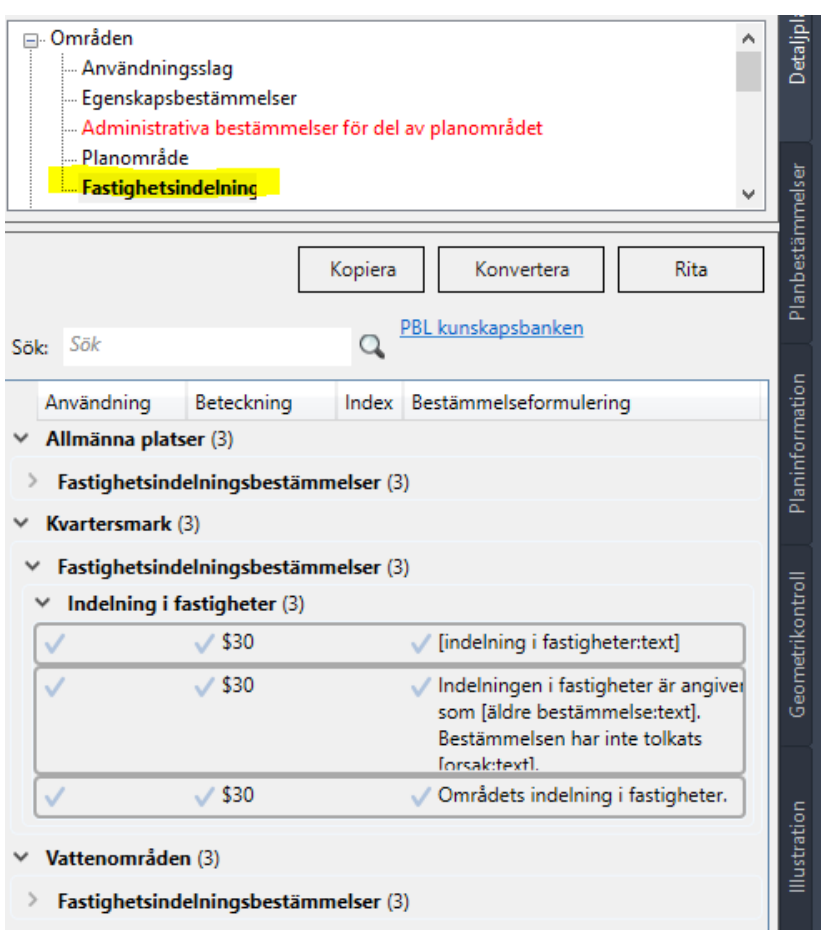

## <span id="page-11-0"></span>**6 Bestämmelser med fria formuleringar**

I samråd med Boverket har vi justerat hanteringen av den röda texten vid fria textformuleringar.

Det finns en juridisk skillnad på [fritext] som kommer från föreskriften och de fritextfält som är vägledande och finns i planbestämmelsekatalogen.

I Focus Detaljplan har vi ändrat den rödmarkerade texten *Formuleringen [fritext] får endast användas när tillämpbar formulering saknas.* Den används nu bara till de egenskapsbestämmelser med [fritext] där det finns formuleringar uppräknade i föreskriften:

- Utnyttjandegrad
- Höjd på byggnadsverk
- Takvinkel
- Fastighetsstorlek

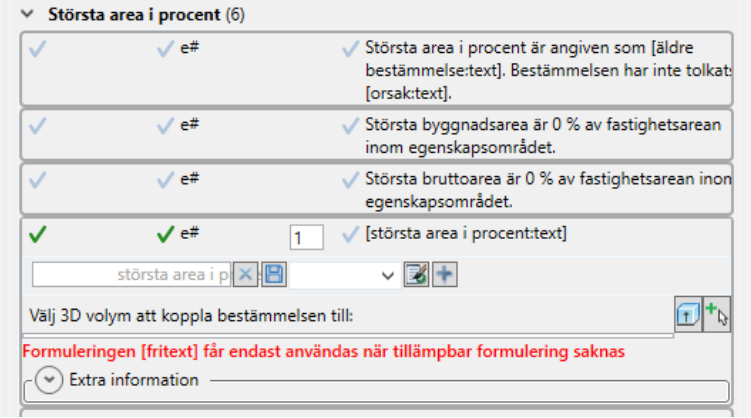

Övriga fritextfält har ingen röd kommentar.

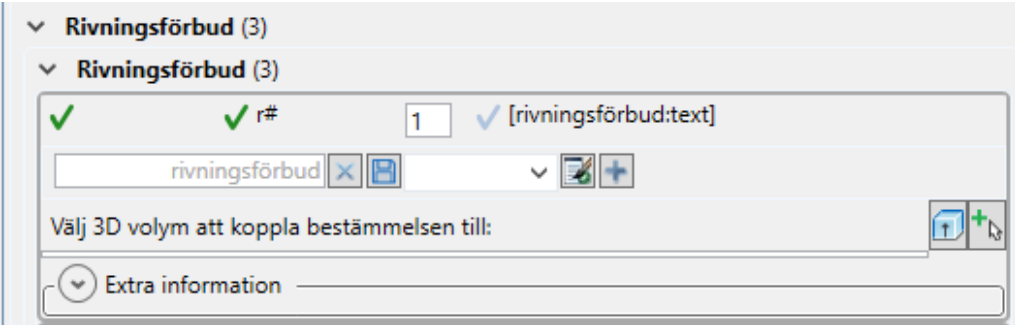

Bestämmelser som inte har tolkats från en äldre plan får ny kommentar med röd text, se bild nedan, samt visas med kursiv stil i legenden.

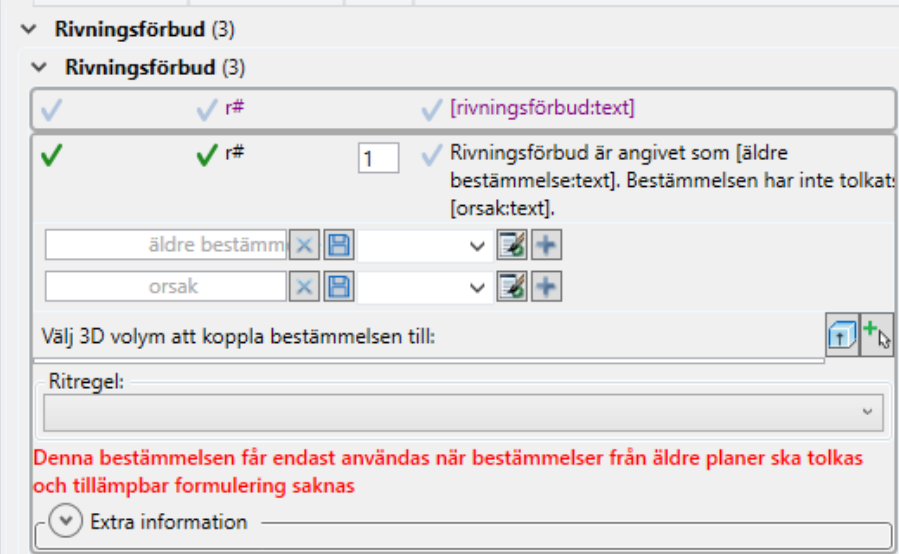

# Rivningsförbud

 $r_{1}$ 

Rivningsförbud är angivet som . Bestämmelsen har inte tolkats.

# <span id="page-13-0"></span>**7 Vertikal avgränsning**

Detta kapitel beskriver hanteringen av vertikal avgränsning i Focus Detaljplan. Funktionerna är inte nya och bara till viss del förändrade. Men vi ser ett behov av att beskriva hanteringen med tydliga exempel.

Det finns inga krav enligt föreskrifterna att man måste redovisa olika bestämmelser i olika z-värde på något särskilt sätt.

De nationella specifikationerna erbjuder en del valbara alternativ som samtlig kan tas emot av Nationella Geodataplattformen (NGP)

Nedan redovisas de olika sätt som kan användas.

#### <span id="page-13-1"></span>**7.1 Fri formulering**

Det finns möjlighet att använda ett textfält som har helt fri formulering för att i text beskriva den vertikala avgränsningen. Nackdelen är att denna bestämmelse inte blir sökbar digitalt att den har vertikal avgränsning.

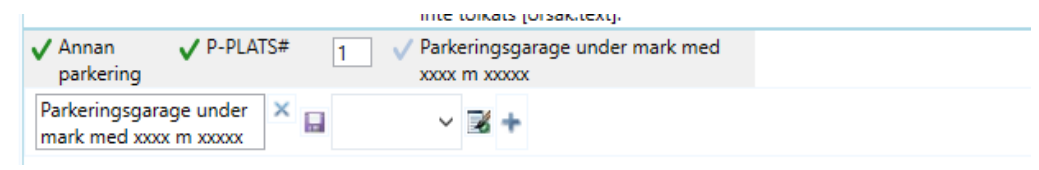

## <span id="page-13-2"></span>**7.2 Vertikal avgränsning**

Så här står det i de nationella specifikationerna:

*Vertikal avgränsning: Avgränsning av en bestämmelse som representeras av ytgeometri och som är begränsad i höjdled åt ett håll, antingen uppåt eller nedåt, Avgränsningen refererar till geometrins höjdposition angiven i RH2000. Begränsningen nedåt innebär att bestämmelsen gäller ovanför höjdposition. Begräsningen uppåt innebär att bestämmelsen gäller nedanför angiven höjdposition*

För alla bestämmelser finns Extra information som har ett fält för Vertikal avgränsning. Valbart finns: Ej angivet, nedåt resp uppåt. Detta ska kombineras med Avgränsning mot höjd där värdet i meter anges. Vertikal avgränsning kan bara göras åt ett håll, antingen uppåt eller nedåt.

Vid användande av Vertikal avgränsning i Focus DP kommer automatiskt en parentes att skapas runt beteckningen i kartan.

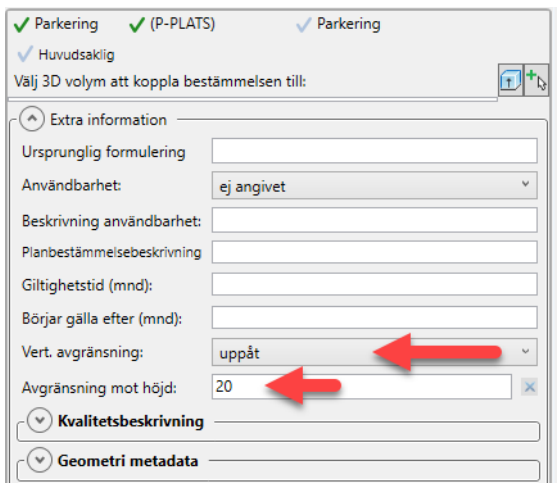

I fältet Avgränsning mot höjd är det inte möjligt att ange + -tecken framför siffervärdet eftersom det inte finns enligt de nationella specifikationerna.

I den text som automatiskt skapas i legenden läggs plustecken framför siffervärdet till med automatik.

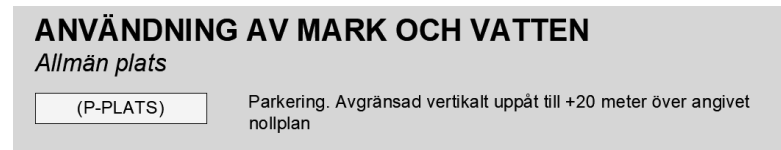

I detta exempel gäller bestämmelsen om avgränsning vertikalt uppåt från markhöjden + 20 meter och obegränsat nedåt.

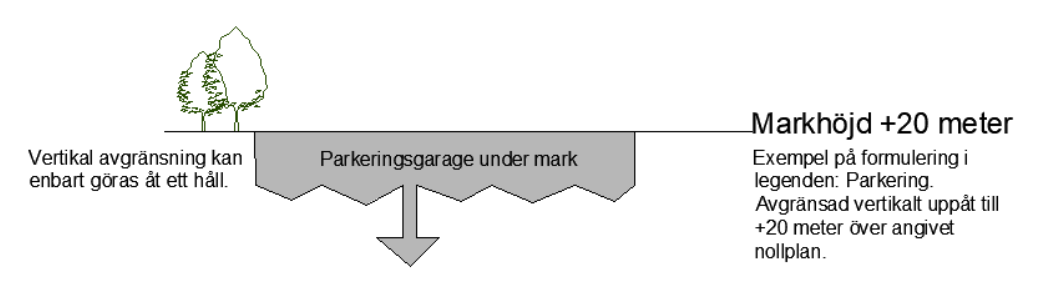

Så här står det i Lantmäteriets vägledning:

"*Om en bestämmelse gäller till exempel endast under mark och är avgränsad ovan mark kan detta visas genom att bestämmelsen kan representeras av geometritypen yta som har ett höjdvärde i marknivå. Dessutom anges vertikal avgränsning uppåt, för att ange att bestämmelsen inte gäller ovanför geometrins höjdvärde*"

Förslag: Tänk på att vertikal avgränsning måste anges på varje yta som den gäller för. Det innebär att även varje egenskapsbestämmelse som den ska gälla för, måste värdet och uppåt/nedåt anges på var för sig.

#### <span id="page-14-0"></span>**7.3 3D volym**

Om en bestämmelse ska reglera både en högsta och lägst höjd finns funktionen 3D Volym. Beteckningen får med automatik en parentes. Knappar finns till höger om fältet **Välj 3D volym att koppla bestämmelsen till:** Den vänstra knappen skapar eller redigerar volym från solid.

Den högra knappen ger möjlighet att koppla bestämmelsen till en befintlig volym.

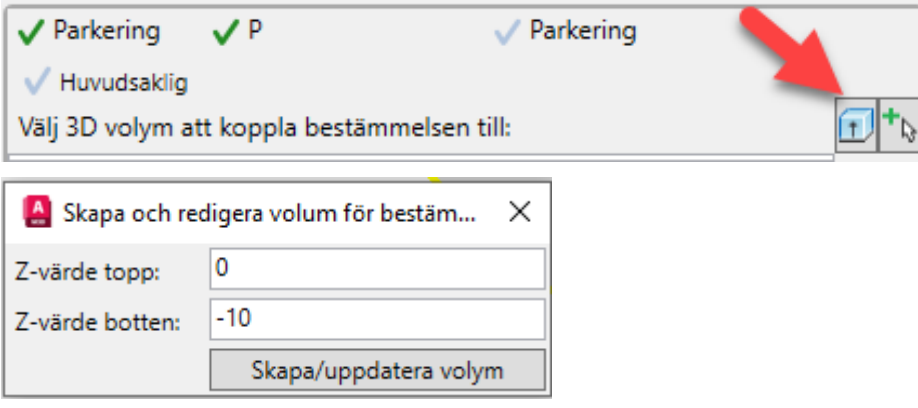

Så här ser det ut i legenden:

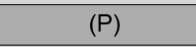

I

Parkering. Avgränsad vertikalt nedåt till -10.0 meter och uppåt till 0.0 meter över angivet nollplan

Vertikal avgränsning och 3D-volym ska inte finnas för samma yta. Därför är knappen för volym inte tillgänglig om Vertikal avgränsning lagts in. Tänk på att värdet som anges är över angivet nollplan.

## <span id="page-15-0"></span>**7.4 3D-planer i planbestämmelserna (legenden)**

I Inställningar för planbestämmelser kan du välja hur 3D-planer ska redovisas i planbestämmelserna (legenden)

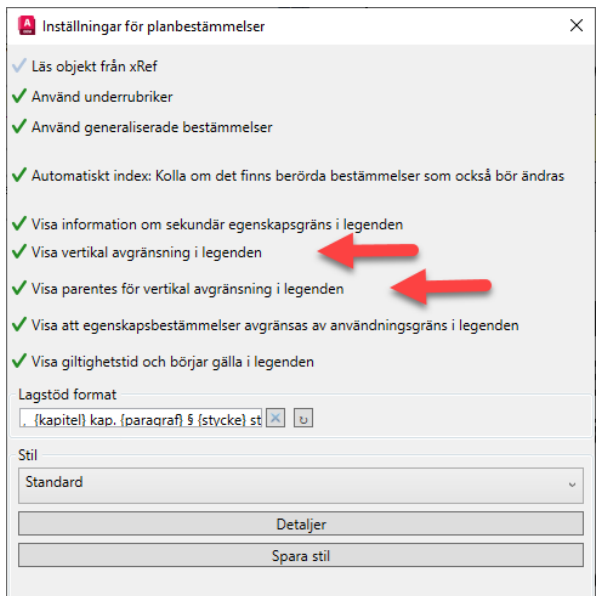

## <span id="page-15-1"></span>**7.5 Focus-meny för 3D-funktioner**

I Ribbons under fliken Focus Detaljplan finns en meny där de AutoCAD-funktioner som lämpar sig för att rita sektioner och visa områden i 3D finns samlade.

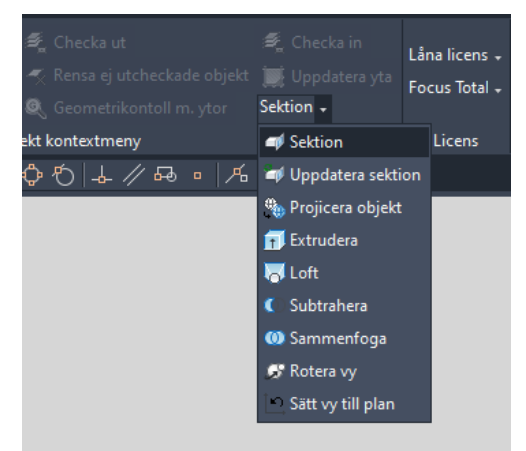

Välj Rotera vy för att se 3D-volymen.

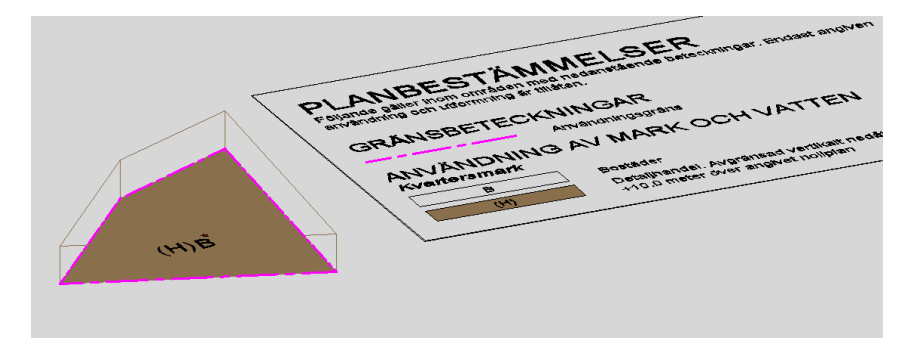

Välj Esc och Sätt vy till plan för att återgå.

# <span id="page-17-0"></span>**8 Hjälpdokument**

Nedanstående dokument har tillkommit resp reviderats och du hittar dem under övriga hjälpdokument.

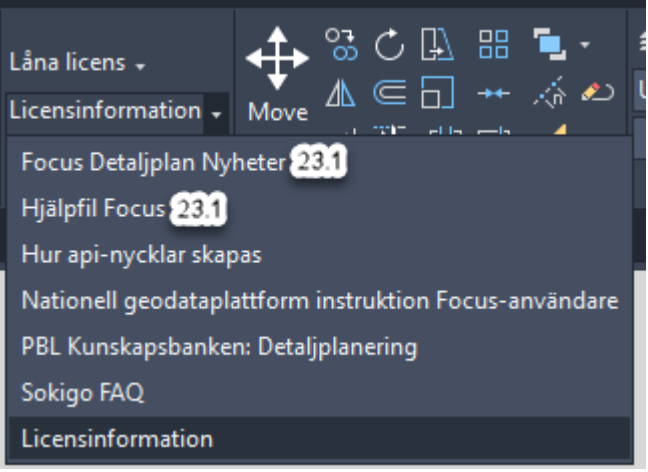

## <span id="page-17-1"></span>**8.1 Webbaserad användamanual Focus DP till NGP**

För att förenkla hanteringen har vi tagit fram en webbbaserad användarmanual Focus DP till NGP som innehåller samma information som nedanstående pdf-dokument med kompletterande filmer och fler bilder.

## <span id="page-17-2"></span>**8.2 Nationell geodataplattform instuktion Focus-användare**

Det tidigare dokumentet **Nationell geodataplattform instruktion Focus-användare** under hjälpdokumenten har nu kompletterats med ytterligare instruktioner.

# <span id="page-17-3"></span>**8.3 API-nycklar.**

Dokumentet **Hur API-nycklar skapas och läggs upp** har kompletterats med ny och tydligare information. [Här finns också filmer](https://streamio.com/c/focus) på detta.

## <span id="page-17-4"></span>**8.4 Obligatoriska fält vid leverans till NGP**

Vi har tagit fram ett hjälpdokument som enbart tar upp den information till detaljplanen som är obligatorisk att ange.

Dokumentet hittas bland övriga hjälpdokument och heter " Nationella geodataplattformen - Obligatorisk information".

# <span id="page-18-0"></span>**9 Planinformation enligt nationella specifikationer**

#### <span id="page-18-1"></span>**9.1 Valideringsknapp**

I Paletten, under fliken Planinformation finns en knapp för att Validera planen mot Lantmäteriets uppdateringstjänst. Denna kan bara användas mot Verifikationsmiljön hos Lantmäteriet. **Vi har nu tagit bort den om du valt Produktionsmiljön**.

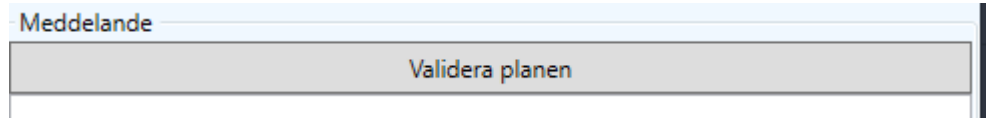

## <span id="page-18-2"></span>**9.2 Export json-format**

Tomma fält tas inte längre med vid export från Focus Detaljplan till json-format. Detta för att undvika underkännande vid validering och export till NGP.

```
Validera planen
Underkännande
 BAS-006:Attribut med datatypen Text får inte ha ett värde som är tomt eller enbart innehålla blanktecken.
 Textvärdet för attributet diarienummerFullmaktige i detaljplanen är tomt
```
## <span id="page-18-3"></span>**9.3 Lägesosäkerhet i plan och höjd**

Lägesosäkerhet i plan och höjd kan anges för ytor och symboliserade gränser i Properties. Flera bestämmelser kan ha dessa geometrier.

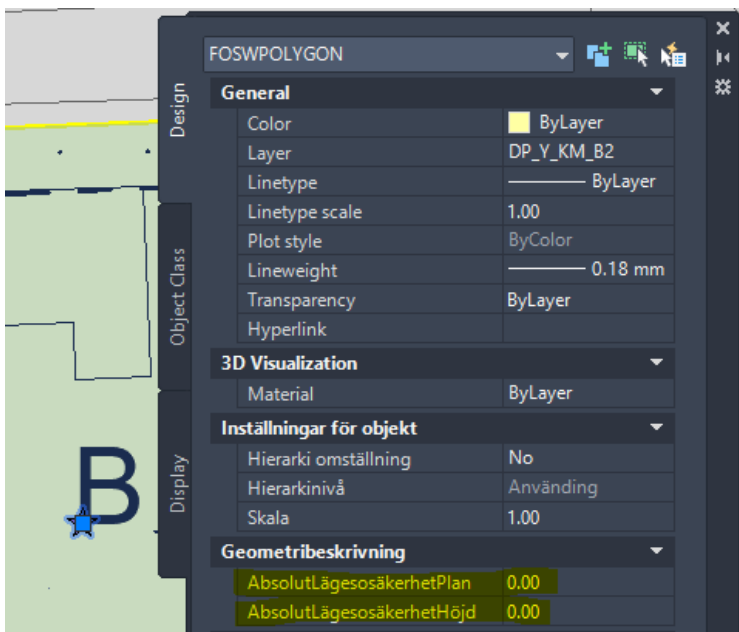

## <span id="page-18-4"></span>**9.4 Beslutsinformation**

Om en eller flera bestämmelser ska ha en annan genomförandetid eller laga kraftdatum, måste det skapas en ny beslutsinformation för detta. Du kan kopiera den befintliga beslutsinformationen, så du slipper lägga till ex dokument eller diarienummer på nytt:

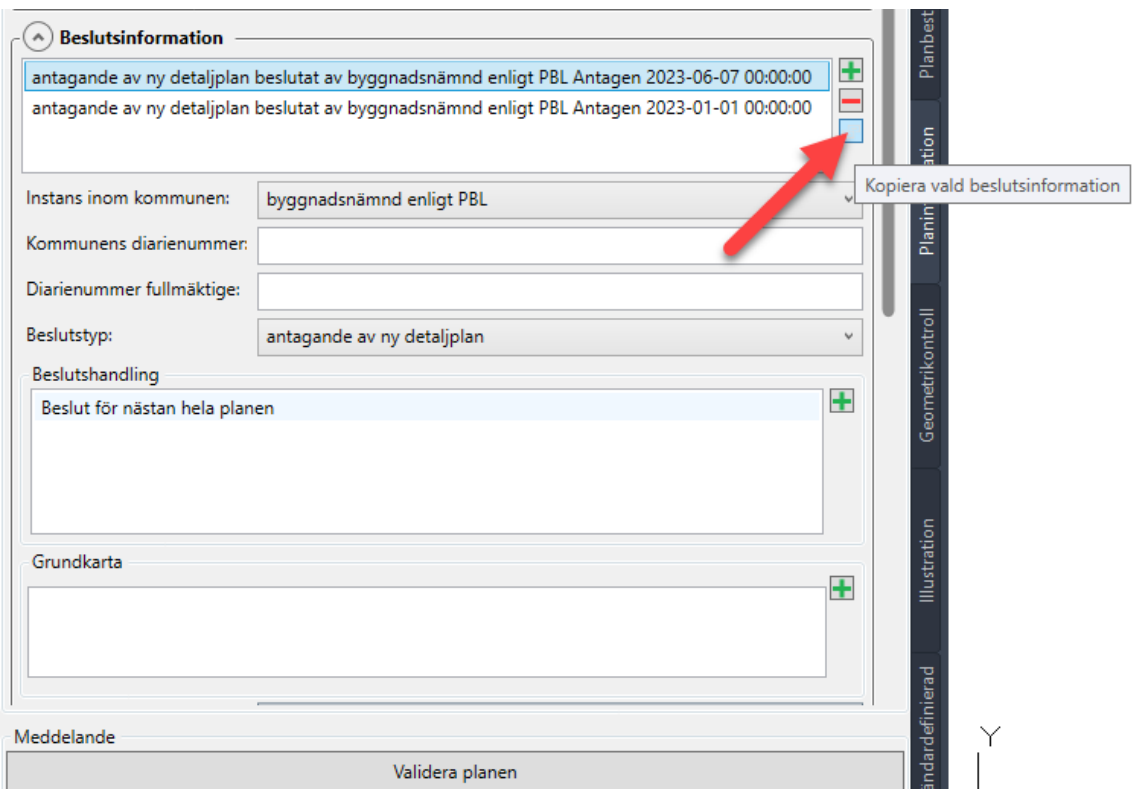

För att välja vilken/vilka bestämmelser den nya beslutsinformationen ska gälla för, använder du dig av funktionen Visa bifogade planbestämmelser:

 $\overline{1}$   $\overline{1}$ 

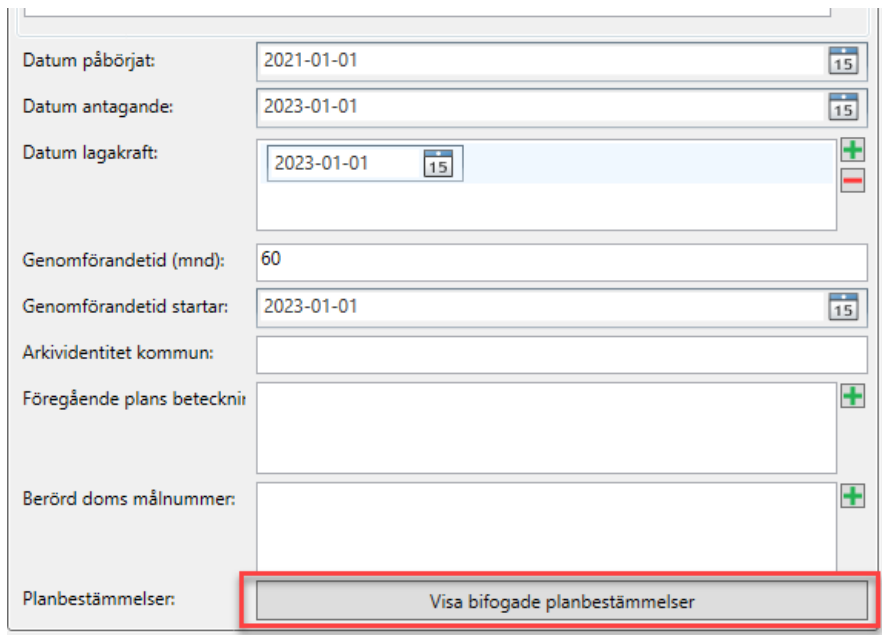

Markera bestämmelserna som den nya beslutsinformationen ska gälla för i vänster lista. Klicka därefter på pilen i mitten

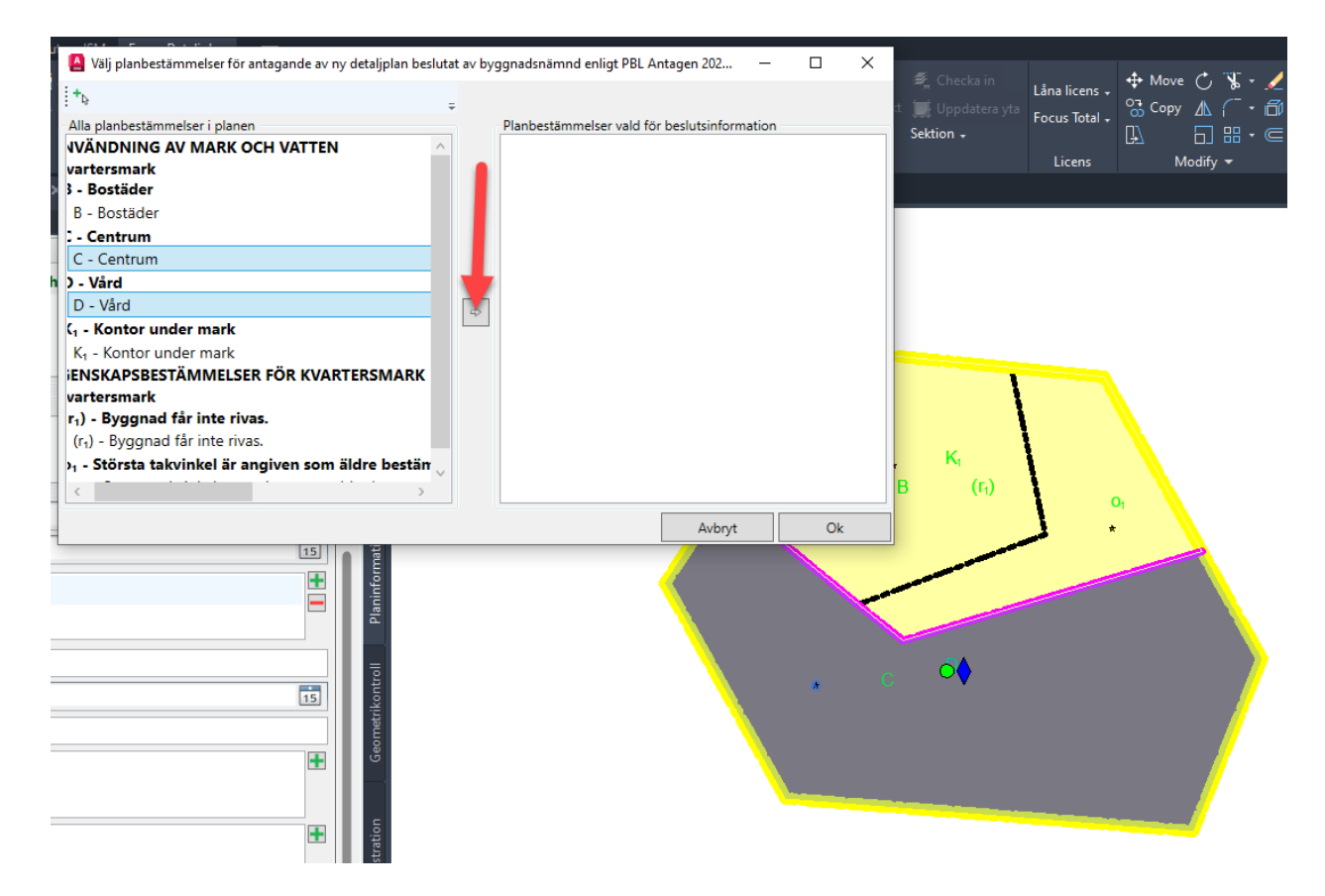

Bestämmelserna flyttar över till höger lista för att markera vilka bestämmelser som den nya beslutsinformationen gäller för:

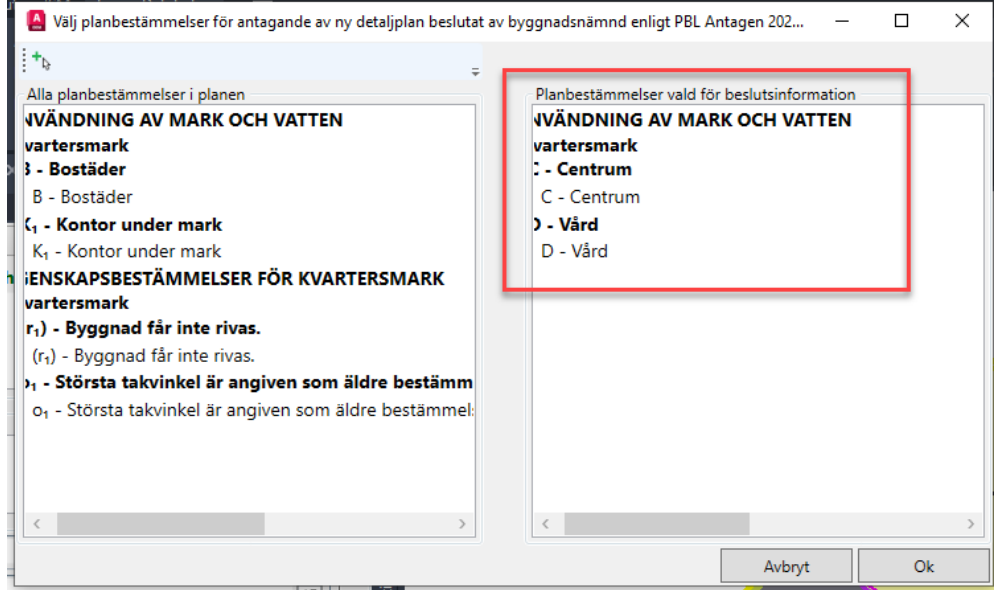

Tips. När du klickar på bestämmelsen i listan, markeras den även i plankartan.

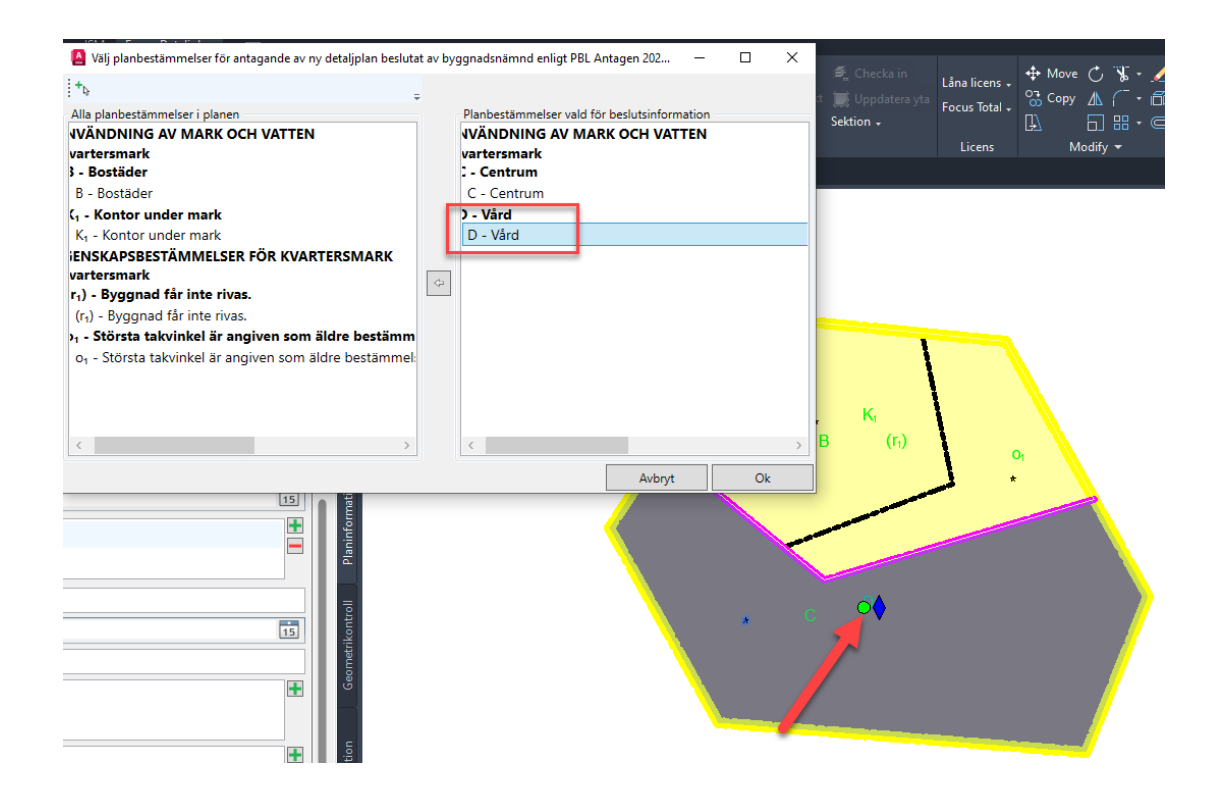

# <span id="page-22-0"></span>**10 Export/Import NGP**

## <span id="page-22-1"></span>**10.1 Anpassning till nytt API hos Lantmäteriet**

Vi har anpassat Focus Detajplan till nytt API hos Lantmäteriet för att söka och importera planer från NGP.

Så nu fungerar det återigen utmärkt att exportera från NGP till Focus Detaljplan.

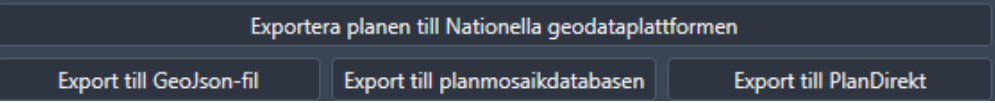

## <span id="page-22-2"></span>**10.2 Hantering av ID vid export till NGP**

Med ny version av Focus skapas ett nytt ID automatiskt, även om du börjar från en mallfil eller dwg-fil som har ett gammalt id sparat i sig.

# <span id="page-23-0"></span>**11 Mindre justeringar på befintliga funktioner**

#### <span id="page-23-1"></span>**11.1 Match properties**

Ny funktion där du kan peka ut vilka bestämmelser som ska tas med vid match properties.

Ursprungligt läge:

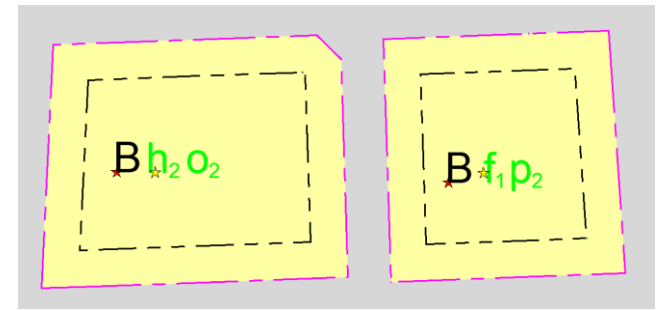

Markera den eller de beteckningar i vänstra kolumnen (källobjekt) som ska läggas till målområdet eller ersätta beteckningen i målområdet. Tryck på pilen i mitten.

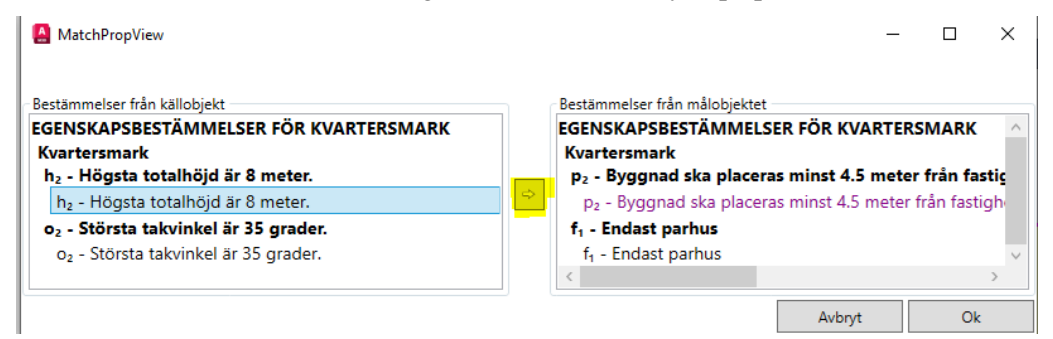

Exempel på resultat:

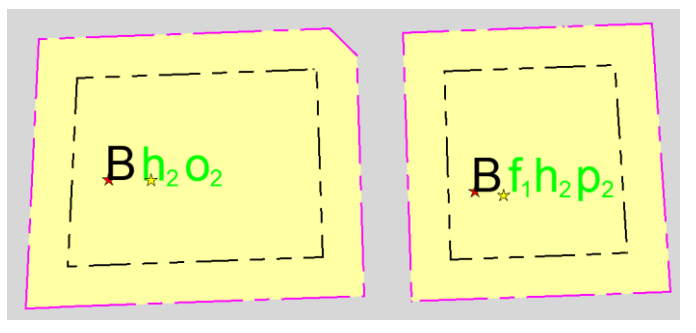

Samma dialogruta visas då jag sammanfogar två markerade ytor.

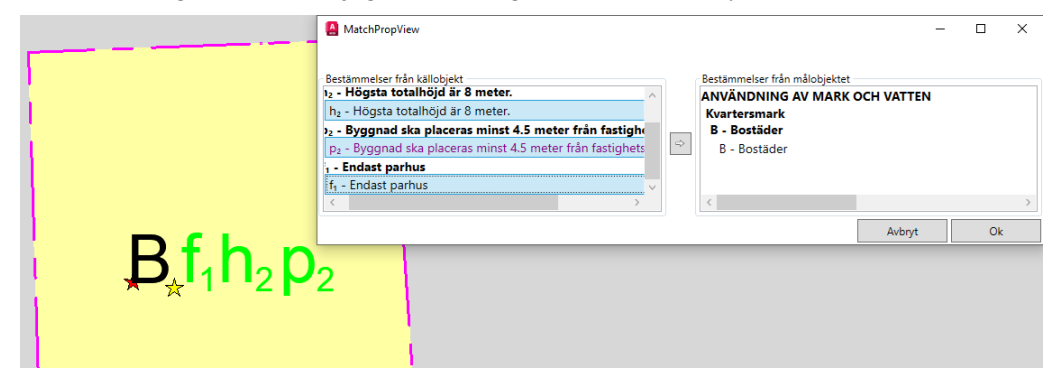

#### <span id="page-24-0"></span>**11.2 Dubbla röda beteckningar**

Dubbla beteckningar, varav vissa varit röda, har ibland dykt upp i vissa ritningar. Detta är åtgärdat i ny version.

#### <span id="page-24-1"></span>**11.3 Arealtabell**

Ny knapp för att uppdatera arealtabellen och därefter peka på tabellen i kartan för att den automatiskt ska uppdateras.

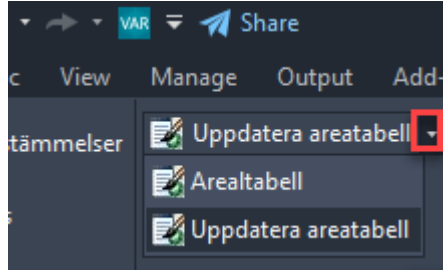

## <span id="page-24-2"></span>**11.4 Geometrikontroll**

Geometrikontrollen har utökats med varning om att ytor saknas för planområden.

Planområdet kan även bestå av flera ytor som ligger fristående från varandra. Då krävs att en stjärna finns för planområdet på varje delområde.

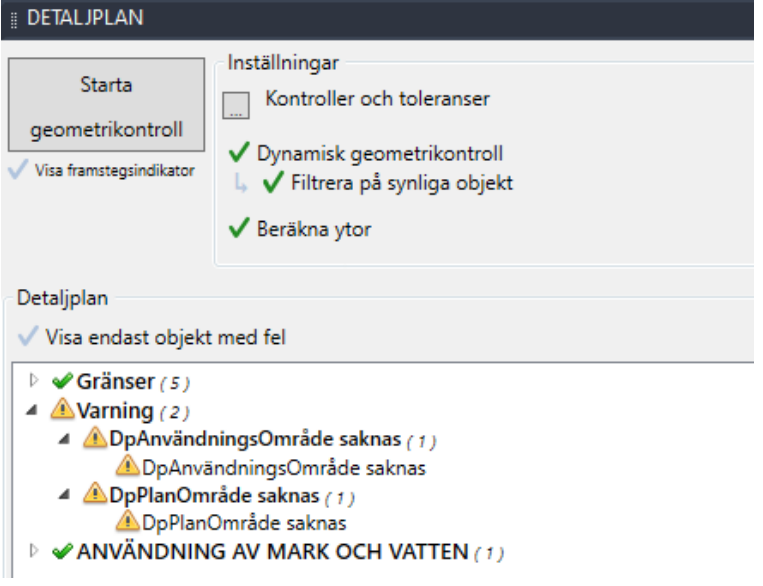

## <span id="page-24-3"></span>**11.5 Genomförandetiden**

Genomförandetiden ska alltid anges i månader i planinformationen.

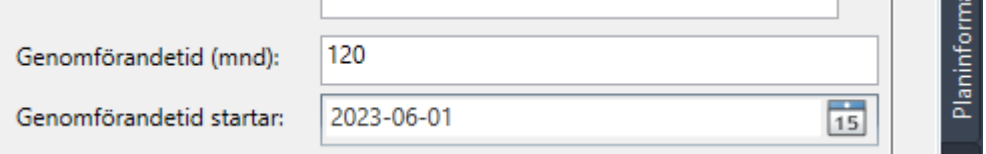

För att få påskrift av genomförandetiden i legenden måste du först skapa en turkos stjärna för planområdet. Välj även genomförandetid som ligger längst ner i paletten. Där kan du välja om du vill presentera den i månader eller år i legenden samt om du vill ta in datum för laga kraft eller bara texten laga kraft.

Den beskrivande texten skapas med automatik från de värden som lagts in under planinformationen.

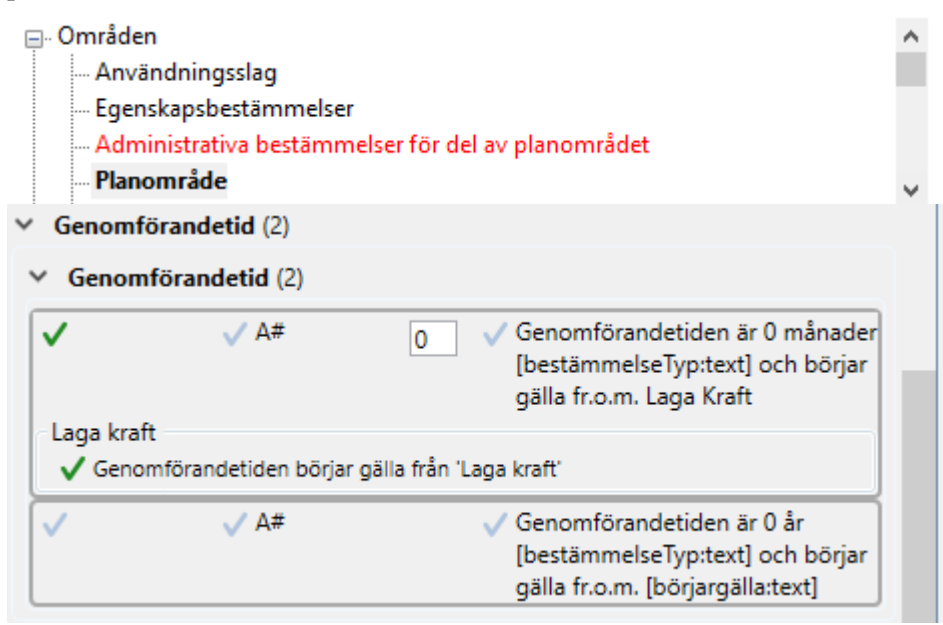

#### Resultat:

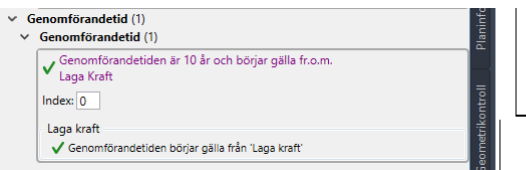

#### Genomförandetid

Genomförandetiden är 10 år och börjar gälla fr.o.m. Laga Kraft

#### <span id="page-25-0"></span>**11.6 Start av Focus via dwg-fil i utforskaren**

Det går nu att välja en Focusfil (t ex genom dubbelklick i utforskaren) och Focus Detaljplan startar upp, och filen är igång.

#### <span id="page-25-1"></span>**11.7 Licens släpps automatiskt**

Licensen släpps automatiskt vid felaktig avstängning, tex vid krasch eller att datorn sätts i viloläge.

# <span id="page-26-0"></span>**12 Nya funktioner i Focus Total**

#### <span id="page-26-1"></span>**12.1 Ny funktion i ISM för Focus Total**

Den inbyggda ISM-adaptern innehåller nu även WFS och har funktion för att ladda om WMS efter in/ut-zoomning.

## <span id="page-26-2"></span>**12.2 XLIST i Focus Total**

I Focus Total finns nu möjligt att använda XLIST-kommandot. Skriv kommandot XLIST på kommandoraden och markera en linje/objekt i ex xref och se vilket lager det ligger på.

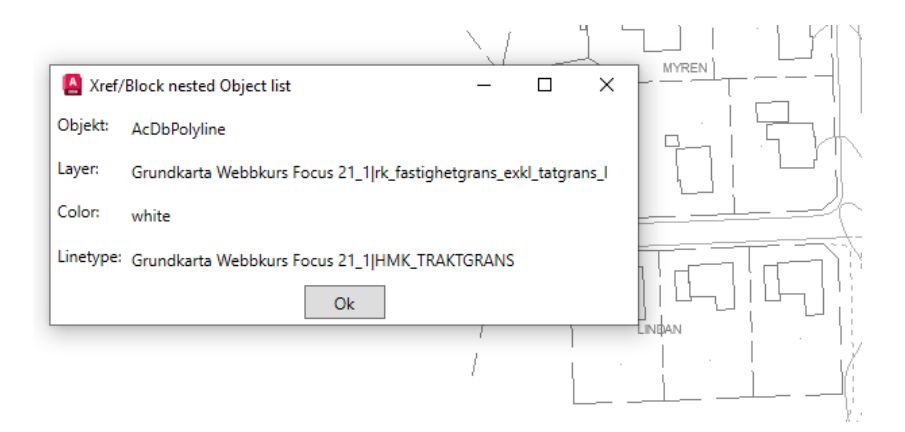

## <span id="page-26-3"></span>**12.3 Ändra inställning i Publish vid utskrift av PDF**

I Focus Total finns nu möjlighet att välja om det enbart ska skrivas ut en pdf – Idag kommer det alltid flera filer.

Välj kommandot Publish, Publish to: PDF, välj knappen Publish Options och aktivera Multi-sheet file genom att sätta en bock.

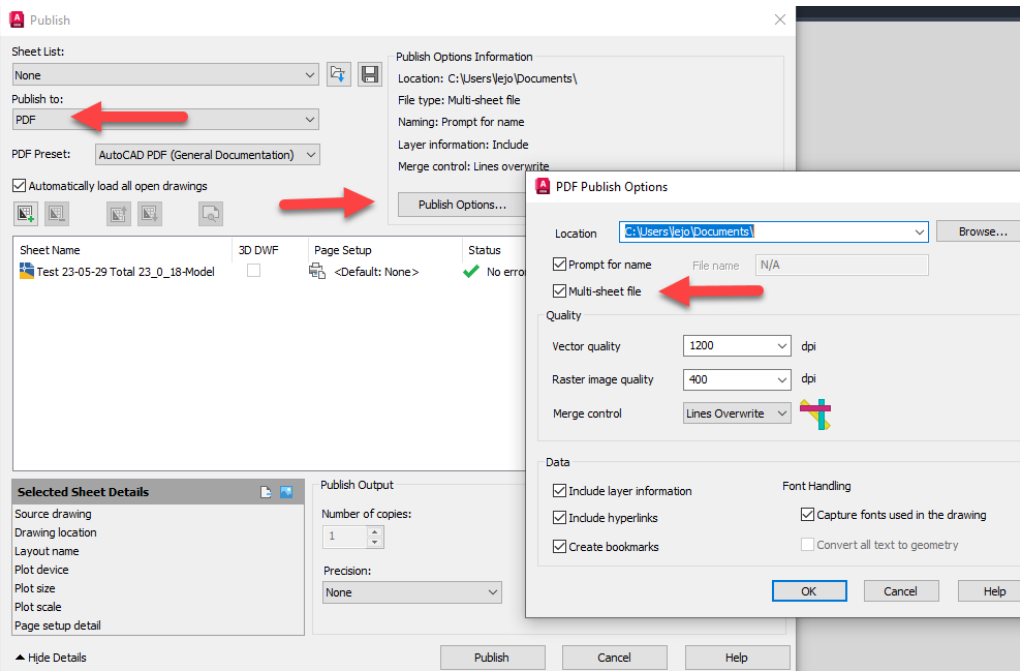

# <span id="page-27-0"></span>**13 Integration mellan Focus Detaljplan och PlanDirekt**

OBS! Detta kapitel vänder sig enbart till de kommuner som har PlanDirekt!

PlanDirekt är ett fristående webbaserat verktyg från Sokigo för att skapa, redigera och presentera digitala planbeskrivningar enligt Boverkets föreskrifter.Focus Detaljplan och PlanDirekt är integrerade med varandra och i Focus Detaljplan finns nedanstående funktioner tillgängliga för de Focusanvändare som även har PlanDirekt.

## <span id="page-27-1"></span>**13.1 Detaljplan kopplad till PlanDirekt**

Rutan för Planbestämmelsebeskrivning (Motiv) är låst för redigering i Focus efter att planen har exporterats till PlanDirekt en gång. Allt skapande av motiv och redigering av motiv, sker i PlanDirekt och exporteras sedan till Focus via knappen som beskriv i nästa avsnitt.

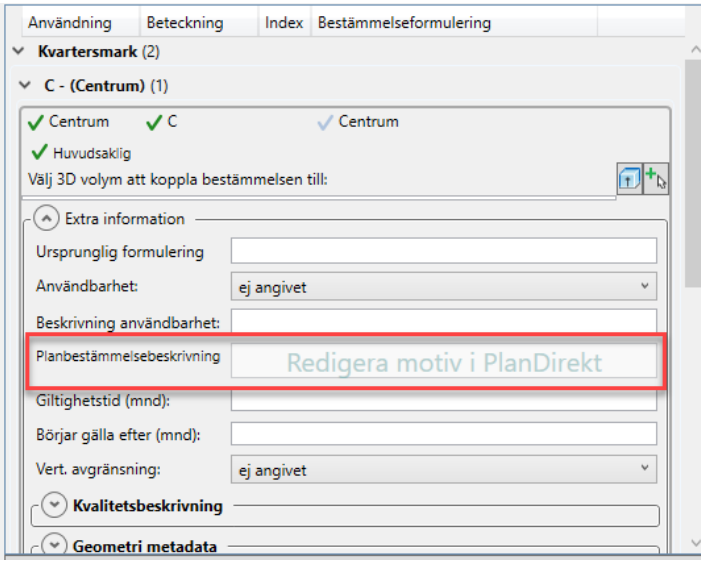

## <span id="page-27-2"></span>**13.2 Uppdatera alla motiv**

För att uppdatera motiven från PlanDirekt till Focus, används nu knappen under PlanDirekt i fliken Planinformation:

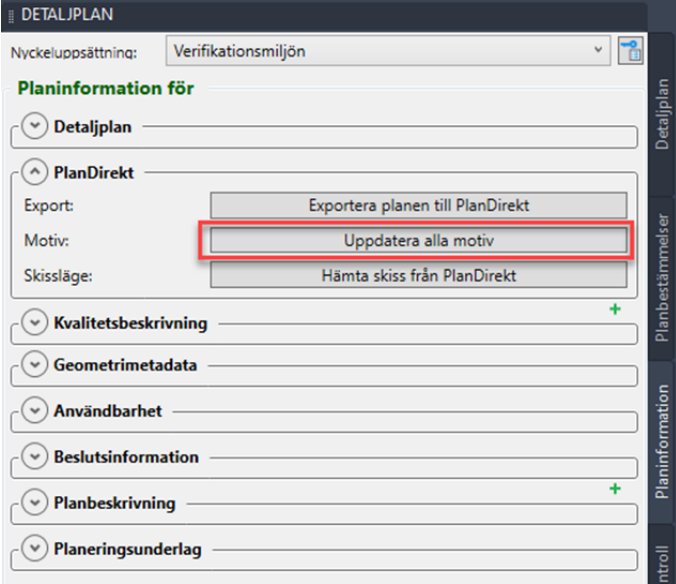

Knappen blir synlig efter att planen har exporterats till PlanDirekt.

#### <span id="page-28-0"></span>**13.3 Länk till planbeskrivning**

Det är nu möjligt att länka flera planbeskrivningar till samma detaljplan i fliken Planinformation. Användbart vid ex ändringasplaner.

#### <span id="page-28-1"></span>**13.4 Konfiguration av PlanDirekt**

Det går nu att fylla i konfigurationsuppgifterna via Verktyg och knappen Konfiguration PlanDirekt.

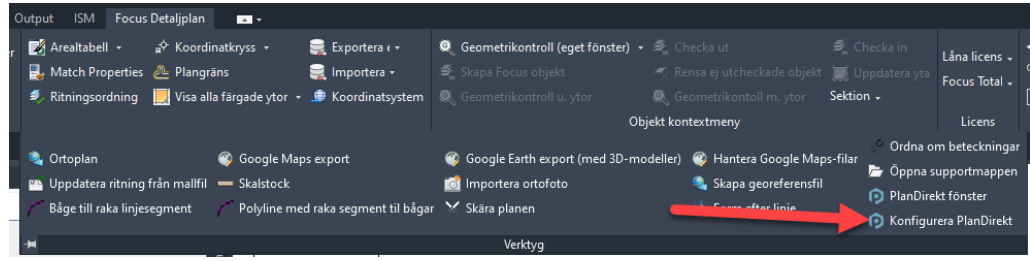

Vid ifyllnad är det enbart en url som behöver anges:

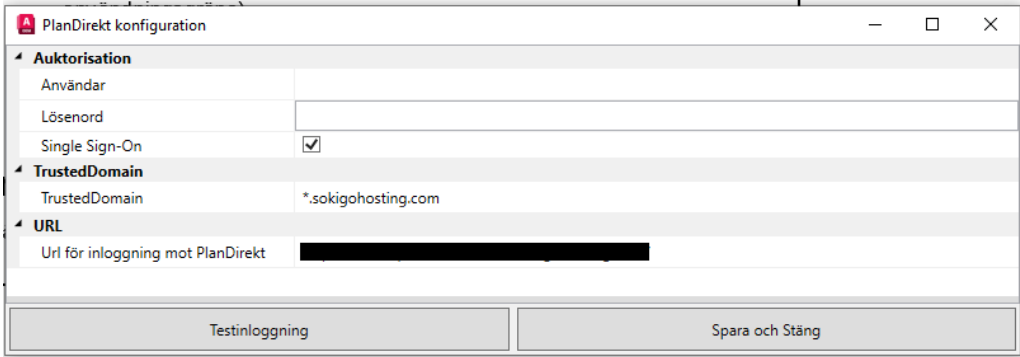